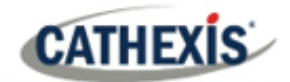

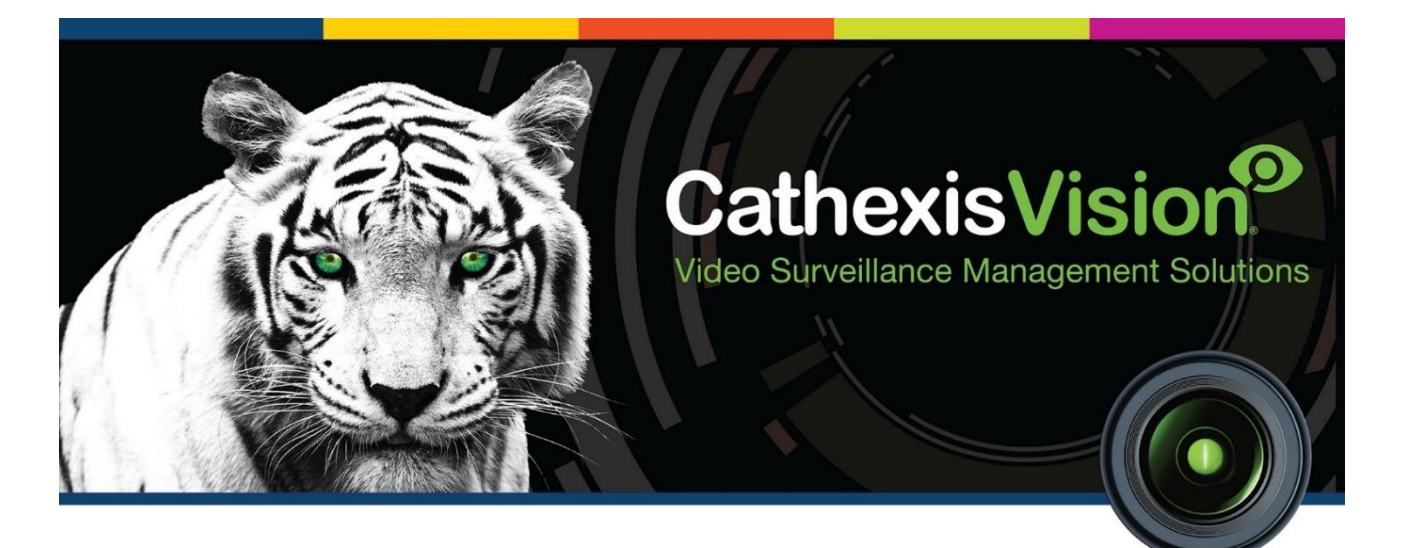

# Jablotron Alarm Panel Integration App-note

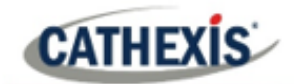

# **Contents**

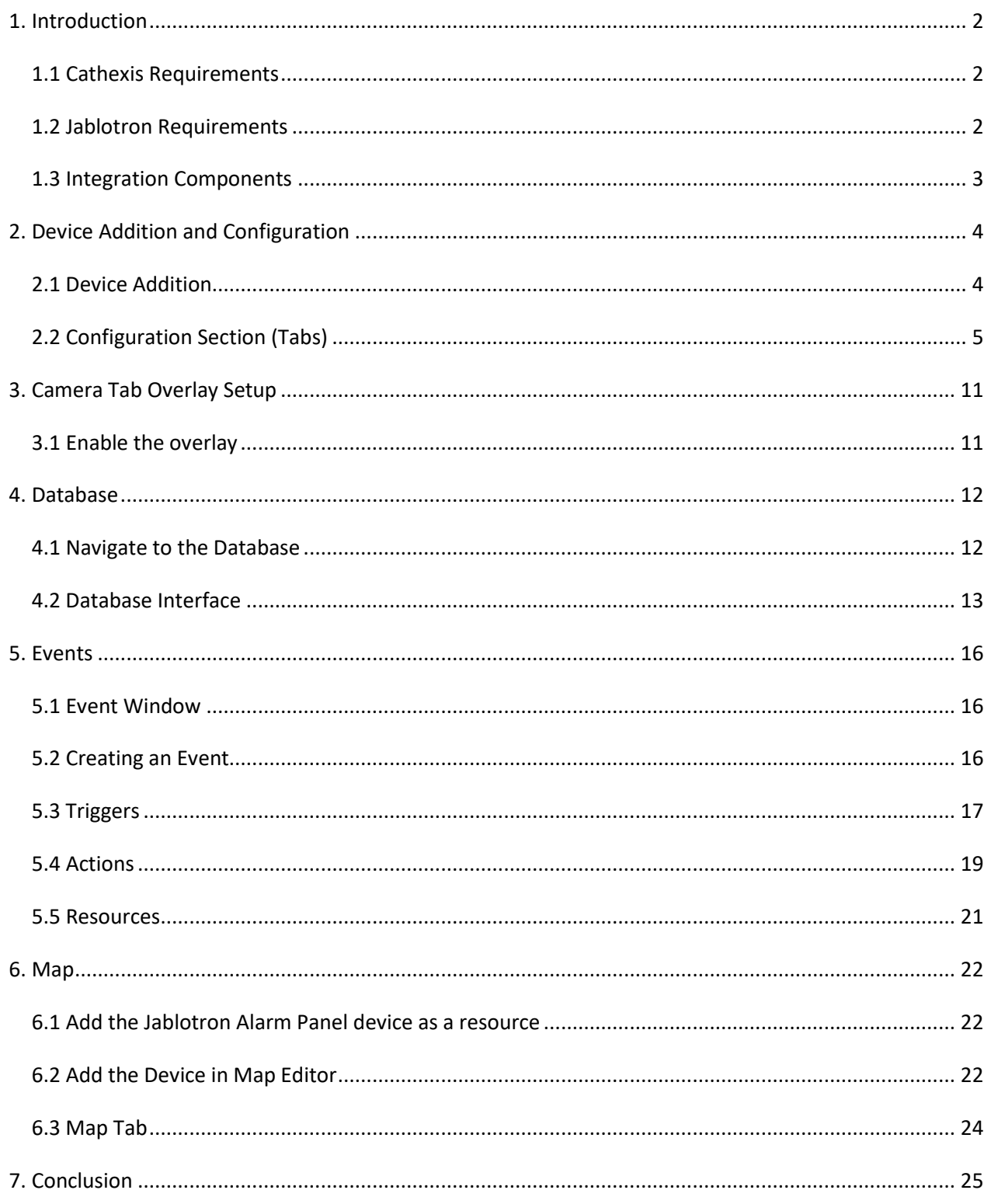

While Cathexis has made every effort to ensure the accuracy of this document, there is no guarantee of accuracy, neither explicit nor implied. Specifications are subject to change without notice.

# <span id="page-2-0"></span>**1. Introduction**

This document details the integration of the Jablotron Alarm Panel with CathexisVision. This integration entails the triggering of standard CathexisVision events, based on triggers from the Jablotron Alarm Panel.

**Note**: for information regarding the regular operation of the Jablotron Alarm Panel, please consult the relevant Jablotron documentation. The *CathexisVision Setup Manual* has general information on integration, creating an integration database, as well as a general introduction to the Integration Panel.

# <span id="page-2-1"></span>**1.1 Cathexis Requirements**

#### **1.1.1 Software**

- CathexisVision 2021.2 and later.
- Windows 10: 64-bit and later; Windows Server 2016 and later.
- Minimum of 4GB of RAM required.

## **1.1.2 Licensing**

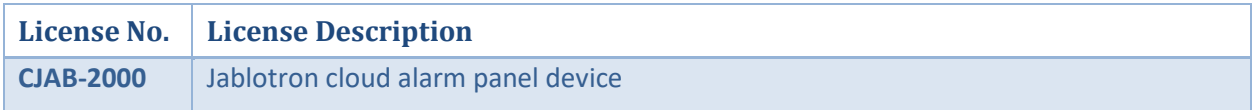

**Note**: in this integration, individual devices will require a license for each device.

# <span id="page-2-2"></span>**1.2 Jablotron Requirements**

**Note**: Cathexis makes a best attempt to ensure that the equipment and license requirements of third-party equipment are adequately specified. However, it is possible that the requirements of third-party equipment may change over time, including the interface hardware/firmware and licensing. The user is advised to clarify the latest requirements directly with the third-party equipment supplier.

This integration was tested on:

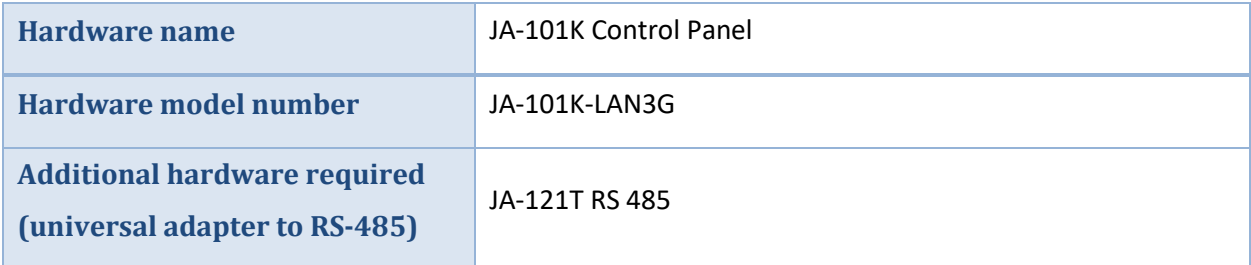

# <span id="page-3-0"></span>**1.3 Integration Components**

All CathexisVision integrations have two component levels: **Device** and **Object**.

- **Device** The device is CathexisVision software's interface, which handles all the interaction between CathexisVision and the integrated hardware. When an integration is added to the CathexisVision system, a device is added. The messages received from the device are called Device Events.
- **Objects** Objects are the individual pieces of hardware that comprise the integration. There may be multiple "object types" under the objects group. For example, the main controller and door nodes of an access control system are both objects. They are different types of objects.

#### **A NOTE ON CAMERA CHANNELS**

The CathexisVision software packages have **limits on camera channels**. A multi-sensor camera is physically a single device (camera) but it requires a camera channel for each one of the internal cameras. The same applies to an encoder: a 16-channel encoder will account for 16 camera channels on the CathexisVision software, even though it is a single device. Even when a camera or device only uses a single IP license, the camera channel limit will still apply.

#### **USEFUL LINKS**

*To view tutorial videos on CathexisVision setup, visit<https://cathexisvideo.com/resources/videos>*

*Find answers to Cathexis Frequently Asked Questions:<https://cathexis.crisp.help/en/?1557129162258>*

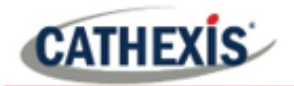

# <span id="page-4-0"></span>**2. Device Addition and Configuration**

This section details the procedure for setting up CathexisVision and the Jablotron Alarm Panel to communicate with each other.

Integrations are added on a server-by-server basis. They are managed in the Integration Devices panel, under the Setup Tab of the servers to which they are added. To get to the Integration Panel, follow this path:

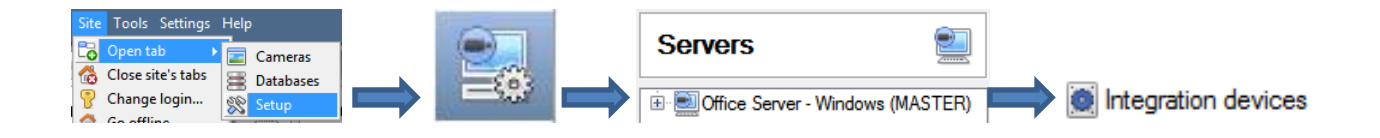

There are two sections in the Integration Panel:

- 1. The **devices** list will list the integration devices that are attached to the integration database.
- 2. The **Configuration** section enables the user to edit or review the device selected in the **devices** section.

# <span id="page-4-1"></span>**2.1 Device Addition**

- 1. In the Devices section of the Integration Panel, right-click. Select **New**. This will open the addition window.
- 2. Select the **Jablotron Alarm Panel** driver. Click **Next**.

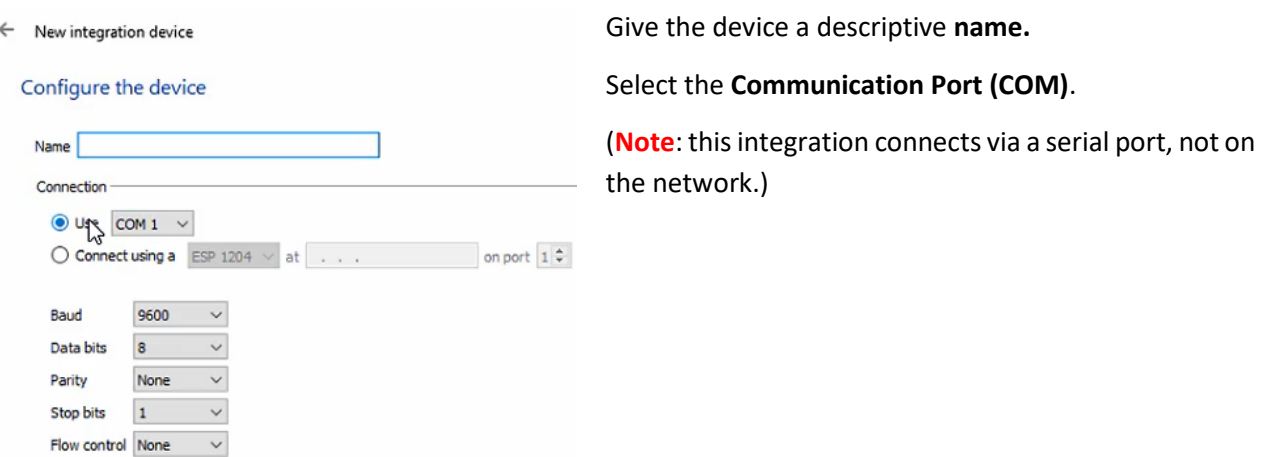

Once the Jablotron Alarm Panel device has been added and configured, select it in the **Devices list**. All Jablotron Alarm Panel objects will then automatically populate the **Configuration Section**.

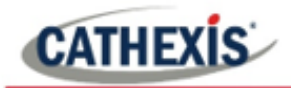

# <span id="page-5-0"></span>**2.2 Configuration Section (Tabs)**

The configuration section is divided into several tabs. These tabs are: **Object configuration, Object properties, Device Events, Object Groups,** and **General.**

## **2.2.1 Object Configuration Tab**

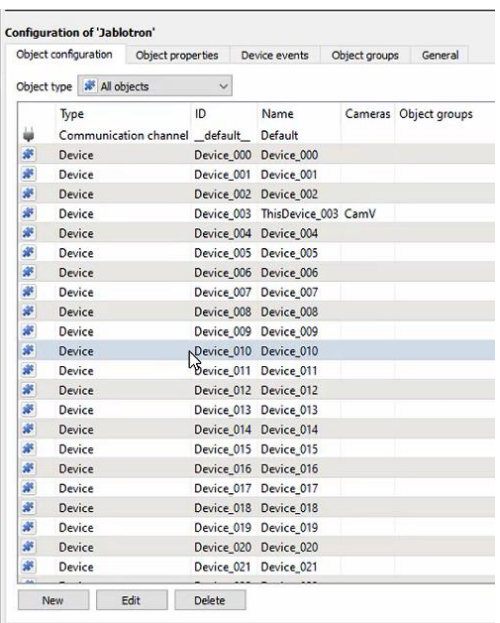

In the object configuration tab, all the individual objects that comprise the integration may be viewed. The Jablotron Alarm Panel device has four object types: **Device, PG, Panel, Section,** and **Communication channel.**

For each object type, cameras can be added and overlays enabled.

#### *2.2.1.1 Object Configuration Buttons*

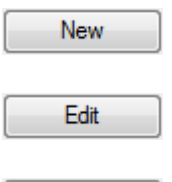

Delete

Click to add a new object.

Click to open up an existing object for editing.

Click to delete an existing object from the CathexisVision configuration.

#### *2.2.1.2 Object Configuration Right-click Options*

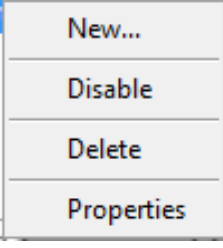

**New** allows a new object to be added.

**Disable/Enable** allows individual objects to be enabled or disabled. **Delete** will permanently remove this object from the list. **Properties** will open up the object properties. The object may be edited from here. (Specifically, this is where cameras and user access levels are assigned.)

Alternatively, to edit an object, double-click it. This will open the **Edit object** window:

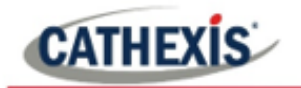

#### *2.2.1.3 Edit object*

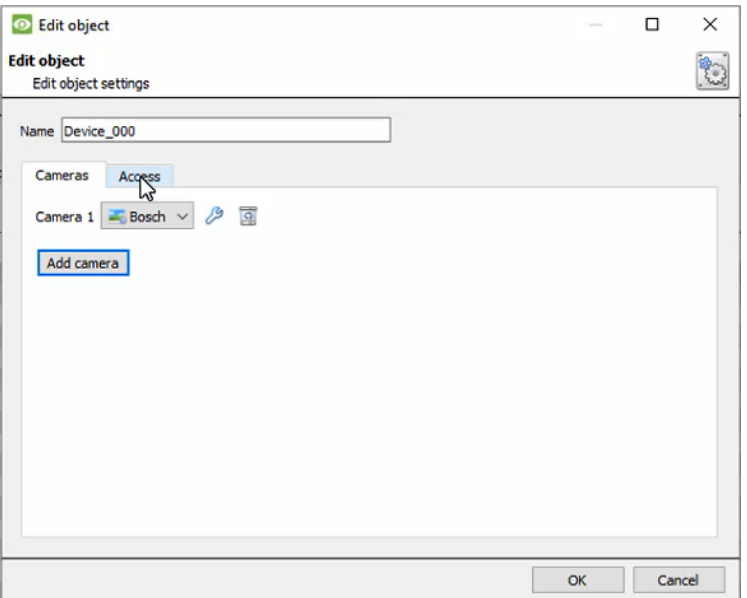

#### **Cameras tab**

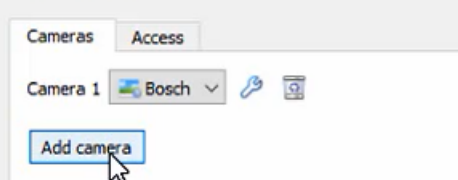

Adding a camera to an object means that whenever there is an event on that object, the recording from that camera will be related to the time and date of the object event, in the Integration database.

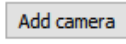

To add a camera, click on **Add Camera**. Select the relevant camera from the dropdown menu.

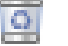

ℬ

To delete a camera, click on the deletion icon.

Click on the spanner icon to configure a camera's overlays.

#### **Access tab**

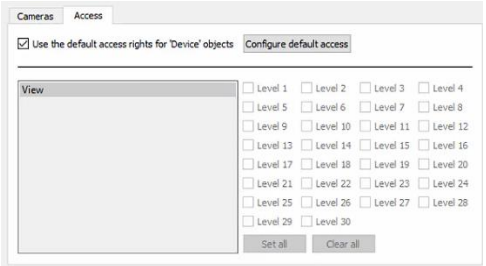

**Access** allows sensitive objects to be protected by only allowing certain levels users access to them.

A list of objects for which access levels may be set, is visible.

**Note**: If *Use default access rights*is checked, make sure that those default rights have been correctly defined. Click on **Configure default access** to do this.

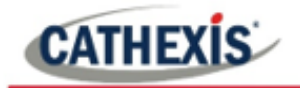

#### *2.2.1.3 Configure overlays*

P To open the **Default overlays** window, click on the spanner icon to the right of the Object type list.

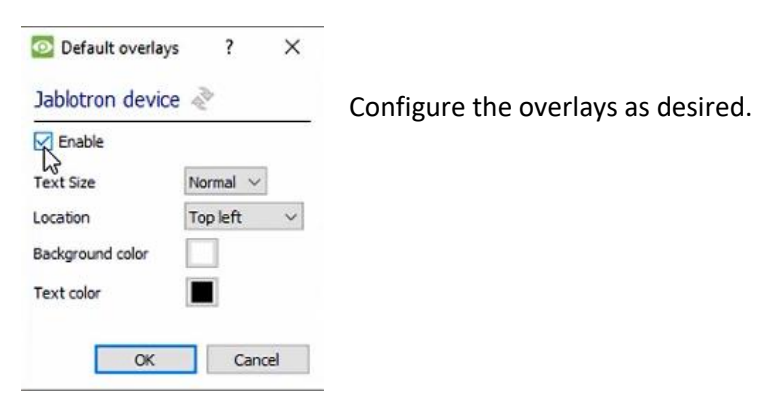

Alternatively, click on an object from the list. Select **Edit**.

# **2.2.2 Objects Properties Tab**

The Object Properties tab is where all object properties may be viewed. Objects are sorted by type. The types of objects for this integration are **Device, PG, Panel, Section** and **Communication channel**.

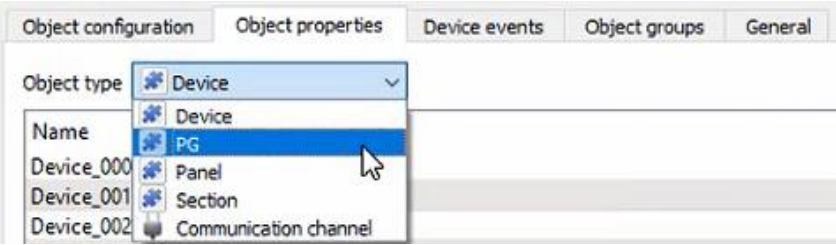

Below are the explanations for the properties shown for each of the object types.

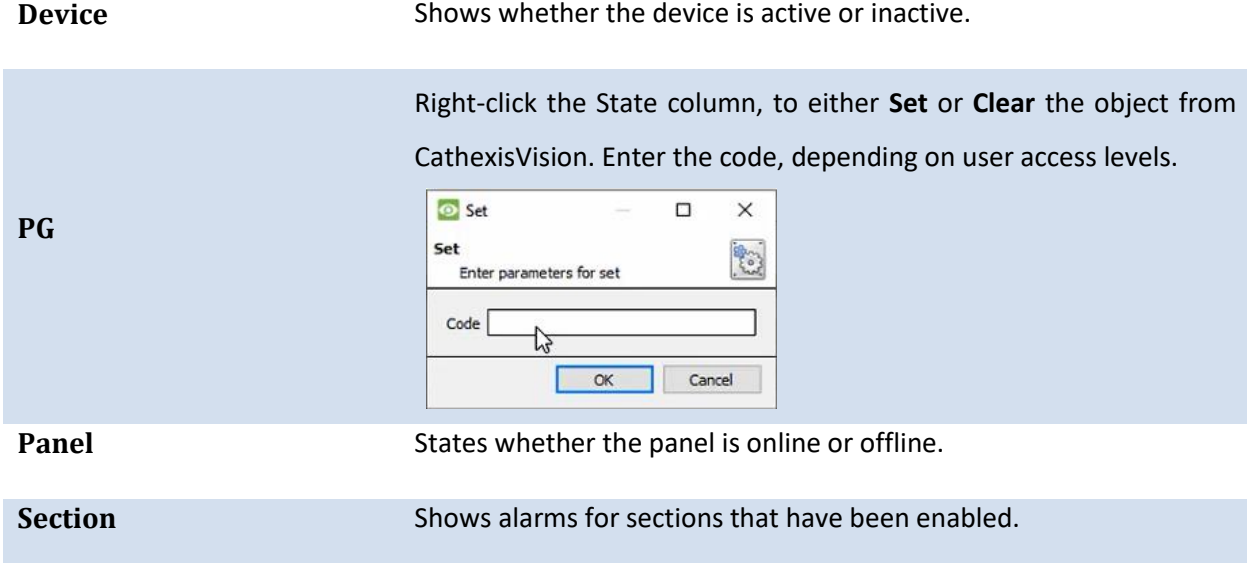

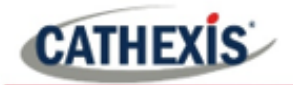

# **2.2.3 Device Events Tab**

This will list real-time events happening on this device. This helps installers to see that the integration is functioning, and to monitor the live events happening on site. The Device Events for this integration are **Communication, Device, PG** and **Section**.

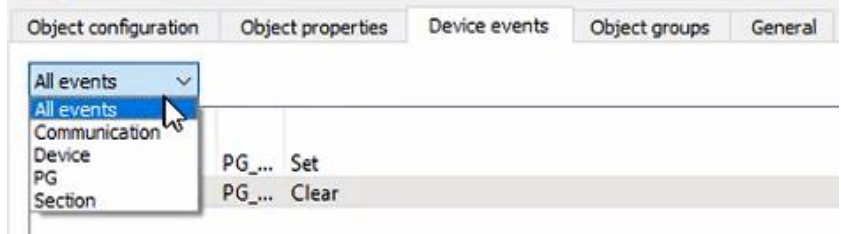

# **2.2.4 Object Groups Tab**

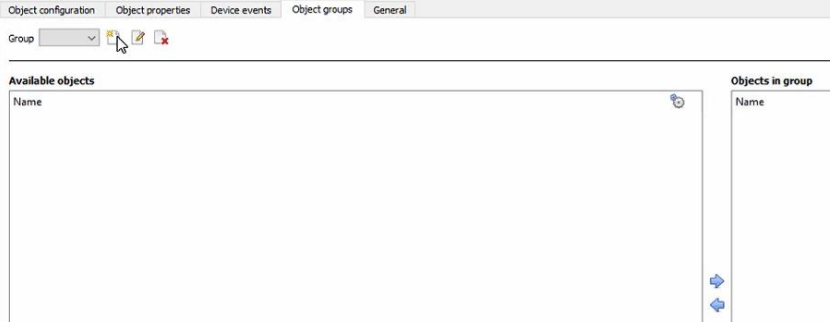

Groups of the same type of object may be created. This is useful when setting up events, because events can be triggered by an object group.

#### *2.2.4.1 Create a Group*

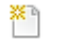

To create a group, click on this icon.

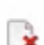

- 2

To edit a group, click on this icon.

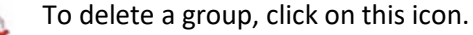

**Note**: Once a group has been created, the object type of the group may not be edited.

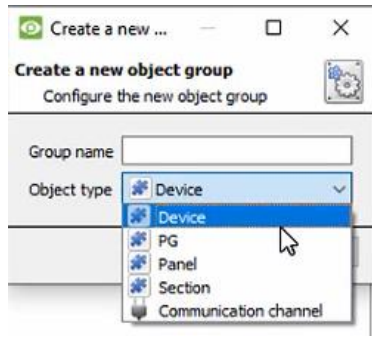

When creating a group, select what object type to include in the group. Once the group is created the available objects panel will fill up with all available objects of that type.

From this list, choose which objects to use in the Group.

Give the group a descriptive **Group name.**

Click on the drop-down menu to select the **object type** to group.

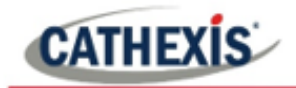

Group  $\boxed{*}$  PG group  $1 \vee \boxed{*}$   $\boxed{\mathscr{A}}$ 

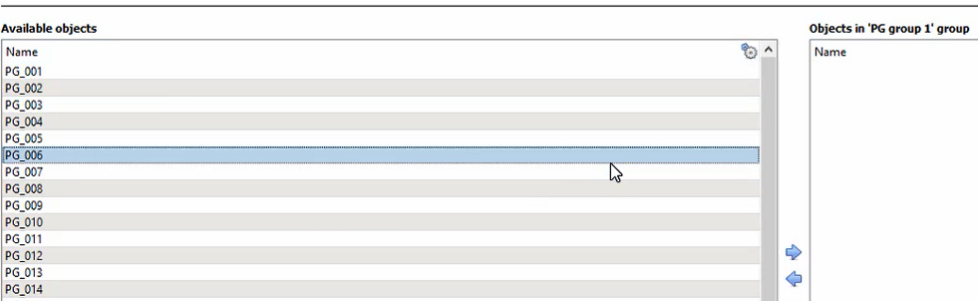

There a list of available objects. It is possible to select multiple objects at a time.

⇨ To add these objects to the group, select them and click on the arrow.

To remove these objects from the group, select them and click on the arrow.

## **2.2.5 General tab**

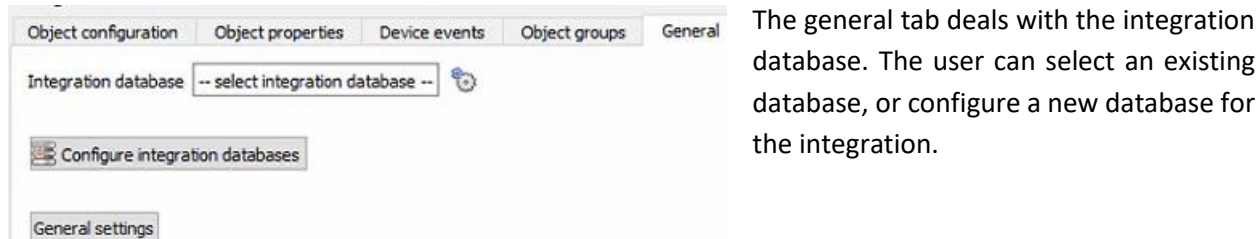

**Note**: Each integrated device needs to be attached to an Integration database. Without setting up/adding a database here, the integration will not function properly within the CathexisVision system.

#### *2.2.5.1 Configure a new database*

**E.** Configure integration databases If a database is not yet created, clicking on this button will navigate to the integration database setup.

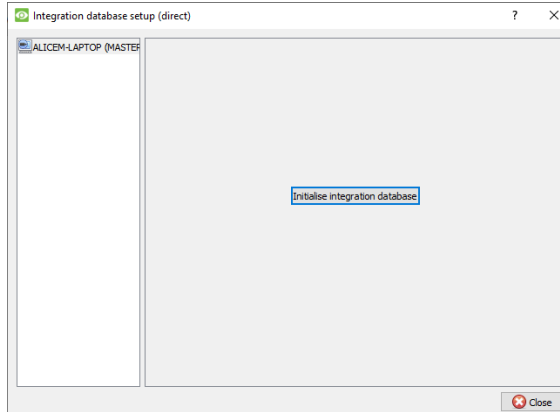

**Initialise the integration database**

The first time an integration database is added, initialise this feature on the unit.

This will add a broad database, within which all of the integrated device's databases will be added.

From the list on the left, select the unit to which to add the database.

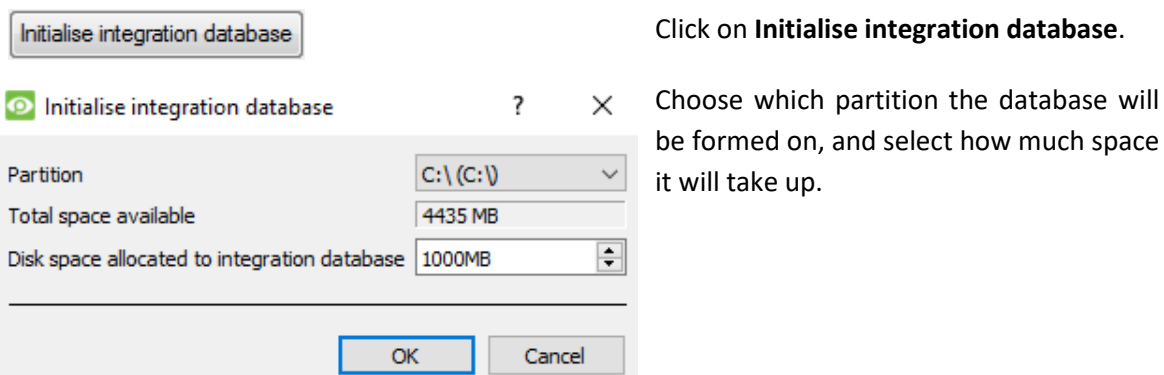

#### **Add a new devices database**

After initialisation, add the database for the integration being worked with.

**Name**.

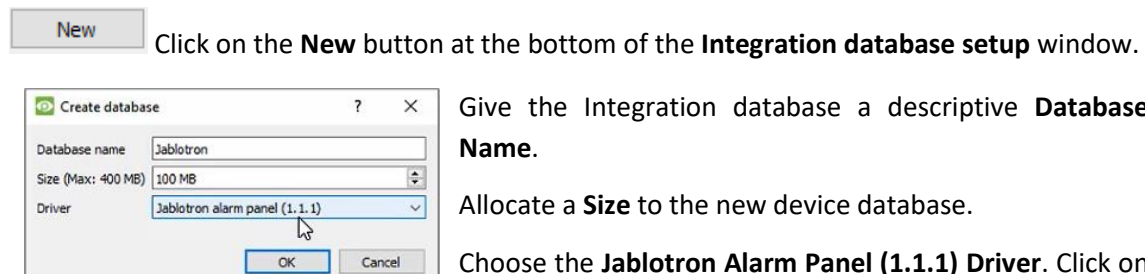

Give the Integration database a descriptive **Database**

Allocate a **Size** to the new device database.

Choose the **Jablotron Alarm Panel (1.1.1) Driver**. Click on OK to create the database.

#### *2.2.5.2 Select the integration database*

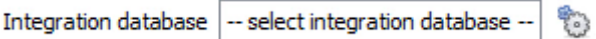

Once a database has been created, the user may select it by clicking on the **gear icon**. In the dialogue that appears, select the database. Only databases relevant to the integration being added should appear.

**Note**: The information on setting up an integration database may be found in the **Integration Devices General Settings** section of the *CathexisVision Setup Manual*.

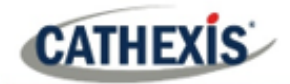

# <span id="page-11-0"></span>**3. Camera Tab Overlay Setup**

Once all of the relevant settings have been configured, the alarm panel overlay can be pulled through over the appropriate camera feed.

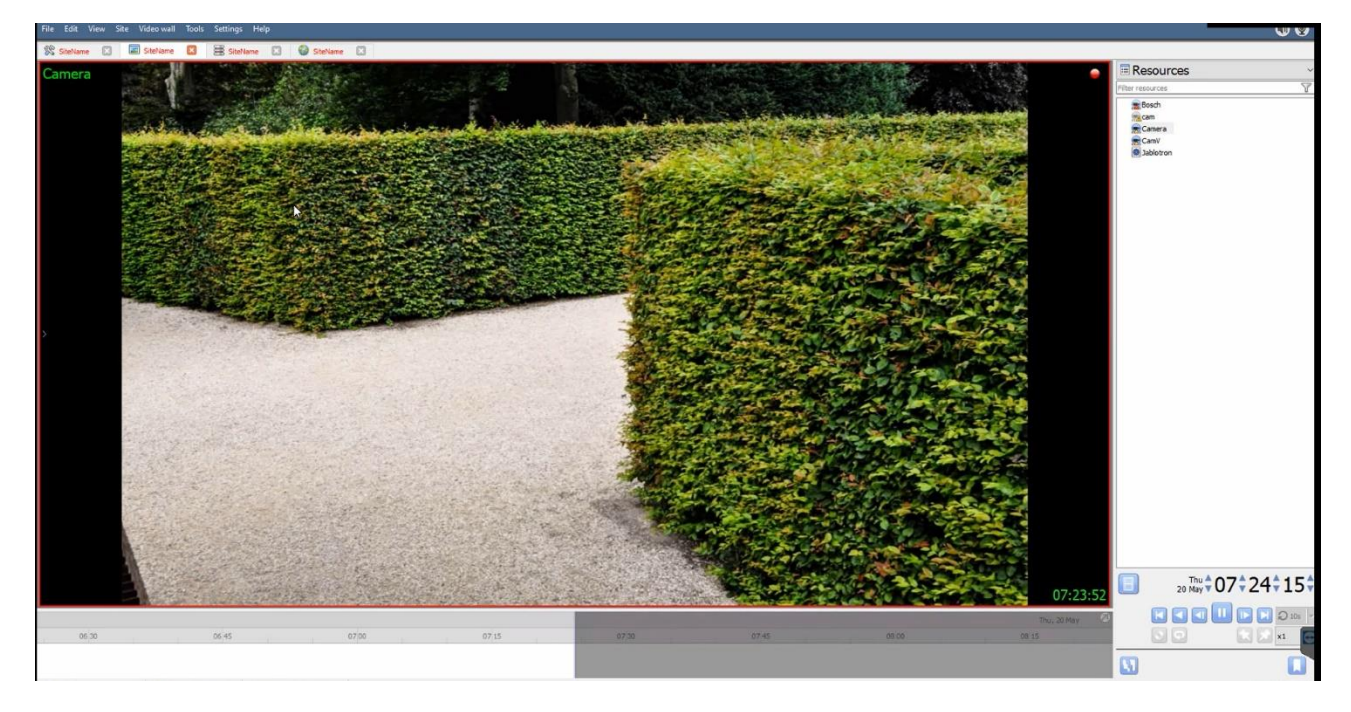

**Note**: cameras must already have been added to objects, and overlays must have already been configured.

# <span id="page-11-1"></span>**3.1 Enable the overlay**

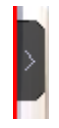

To bring up the overlay, click the arrow to the left of the screen. This pops out the Video feed options panel. The Video feed options panel will present a number of options specific to the settings configured for that video feed.

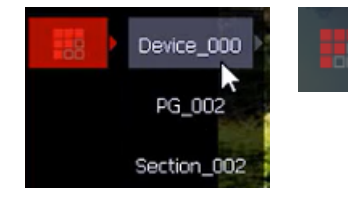

Clicking on this icon will bring up the overlay options for this video feed. Select the overlay.

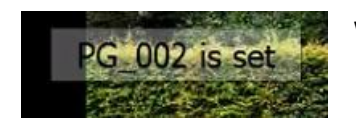

When an event has been triggered on the object, the overlay will appear.

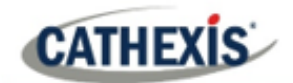

# <span id="page-12-0"></span>**4. Database**

The database tab allows the user to navigate to the databased entries, for each individual database.

In the database tab, each database is presented as a table. It has built-in filters and the ability to navigate by timestamp. If a database entry has an associated recording, it is possible to launch this recording from within the database tab.

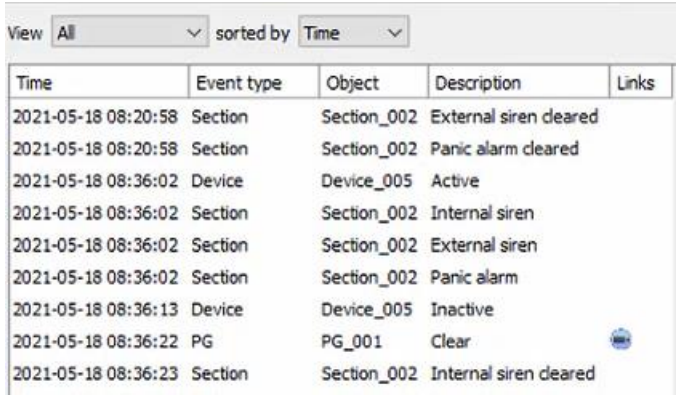

Most integrations will have a different database presentation, and unique filters, due to the different parameters sent to CathexisVision by the integrated device.

# <span id="page-12-1"></span>**4.1 Navigate to the Database**

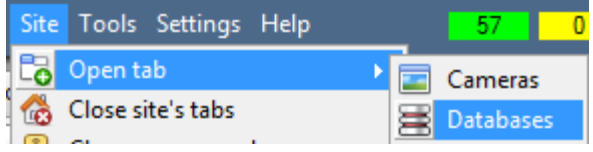

To view the information stored in the Integration database, follow the path shown to the left.

#### **Site / Open tab / Databases**

This will open the Database Tab.

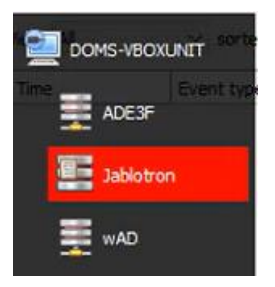

Once in the databases tab, select the relevant integration database from the database panel that opens on the left side. The databases are ordered under the NVRs to which they are attached.

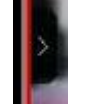

Hover over the arrow on the left-side of the camera image to bring up the database panel on the left.

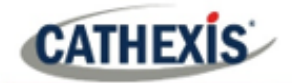

# <span id="page-13-0"></span>**4.2 Database Interface**

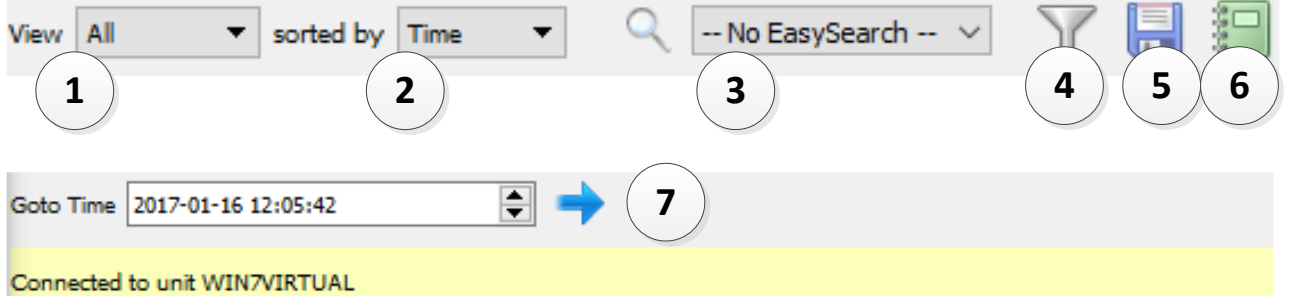

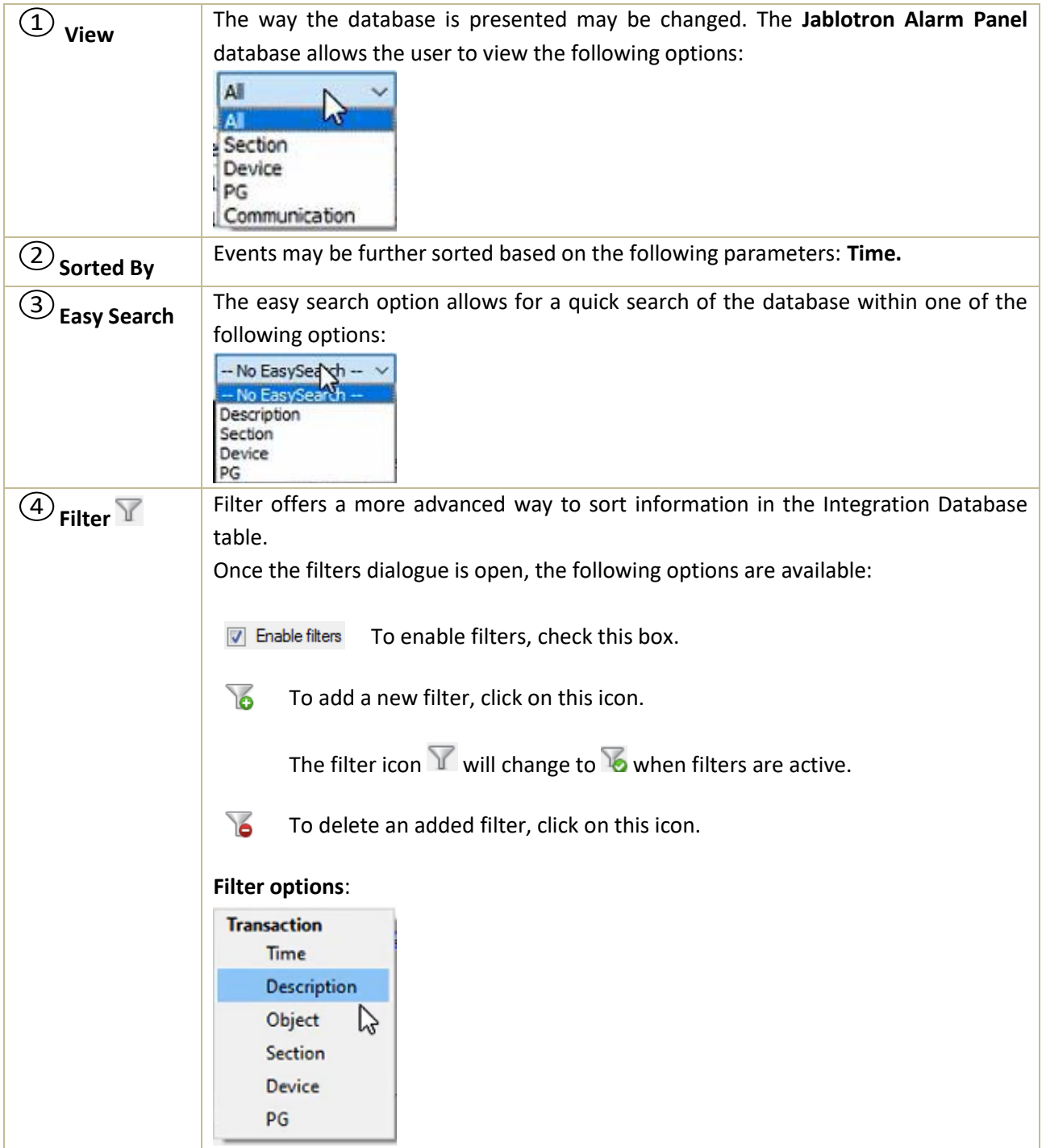

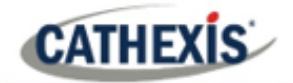

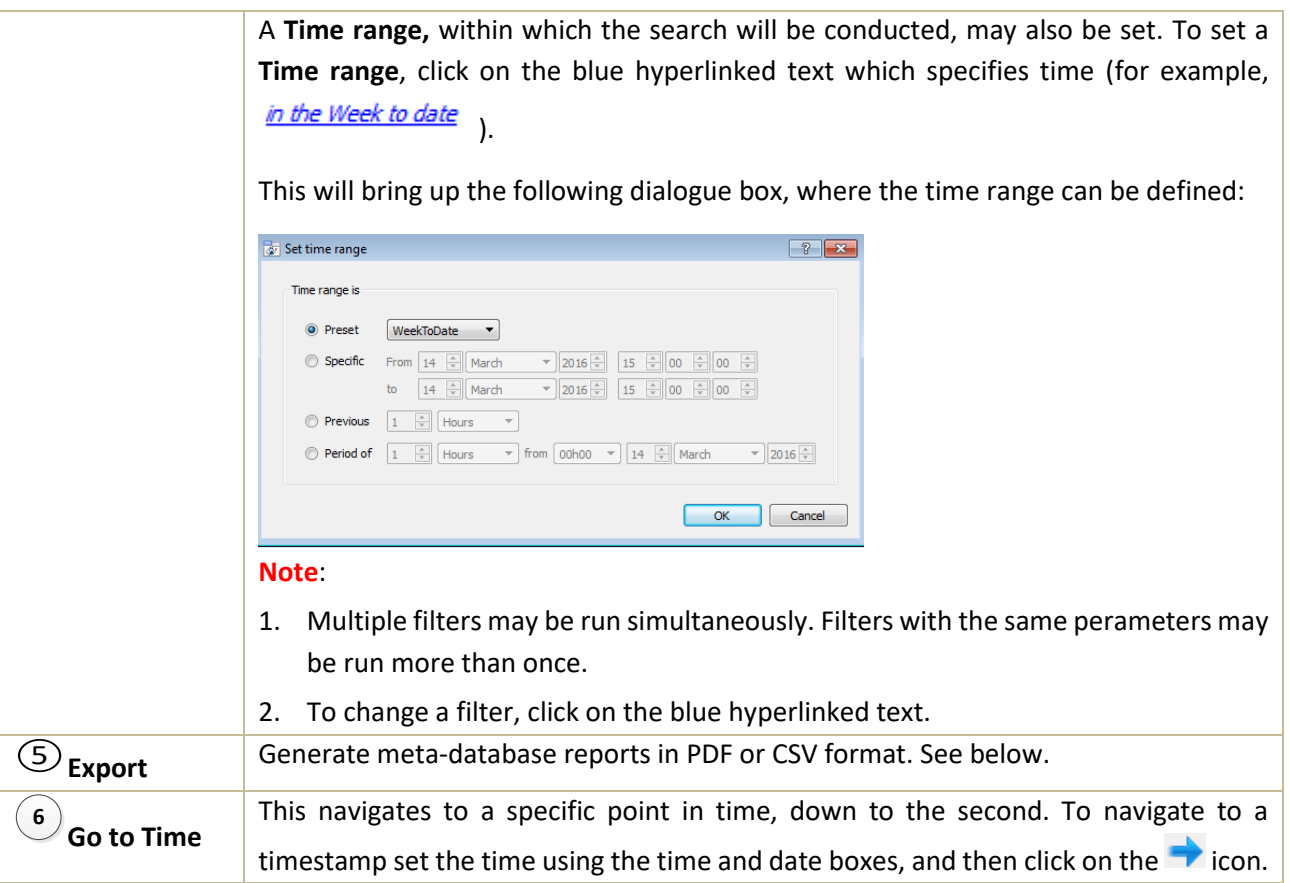

# **4.2.1 Generate Meta-Database Reports**

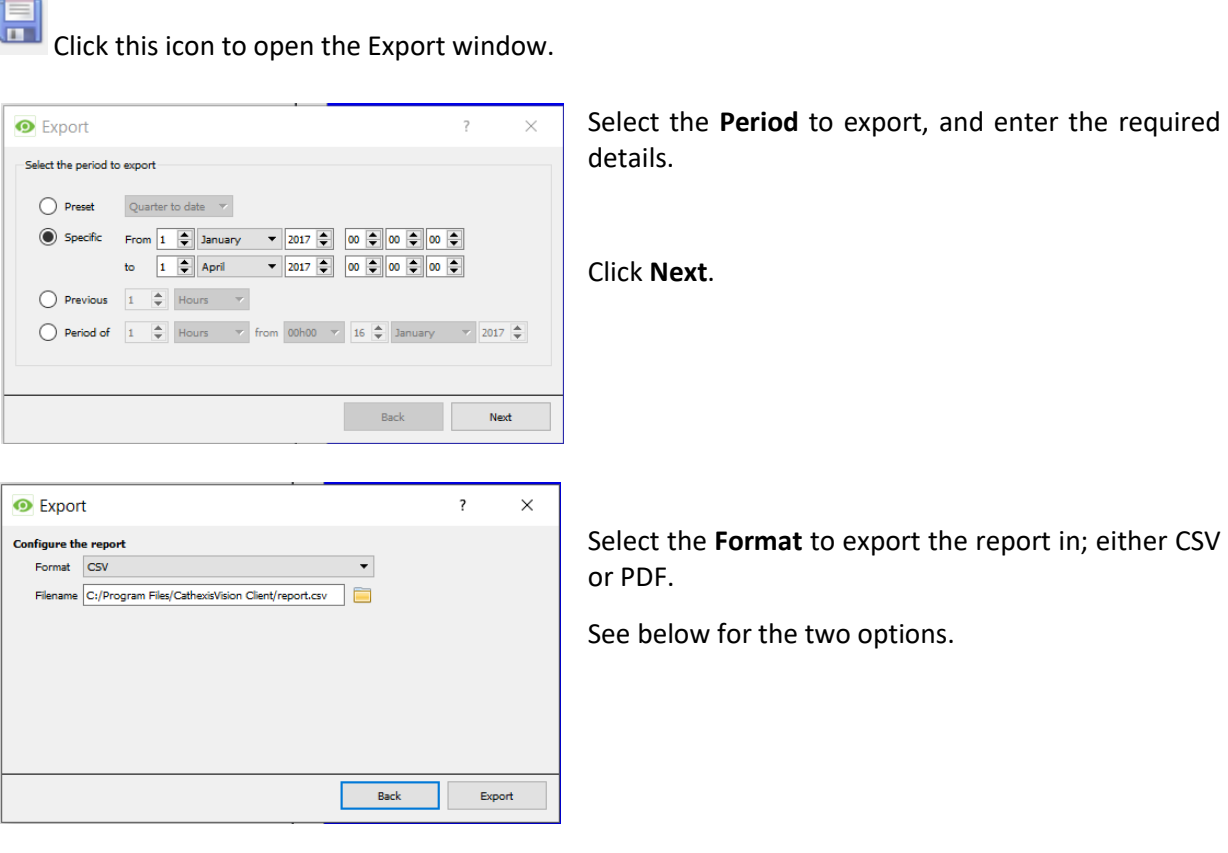

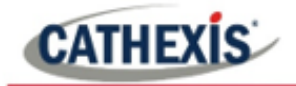

#### *4.2.1.1 Export CSV*

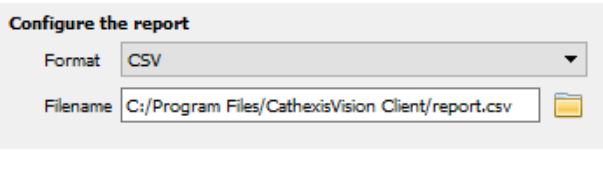

Select CSV **Format**.

Edit the **Filename** by either entering it straight into text field (replacing **report.csv)**,

or click the folder icon to choose a a series de new save folder and filename.

#### *4.2.1.2 Export PDF*

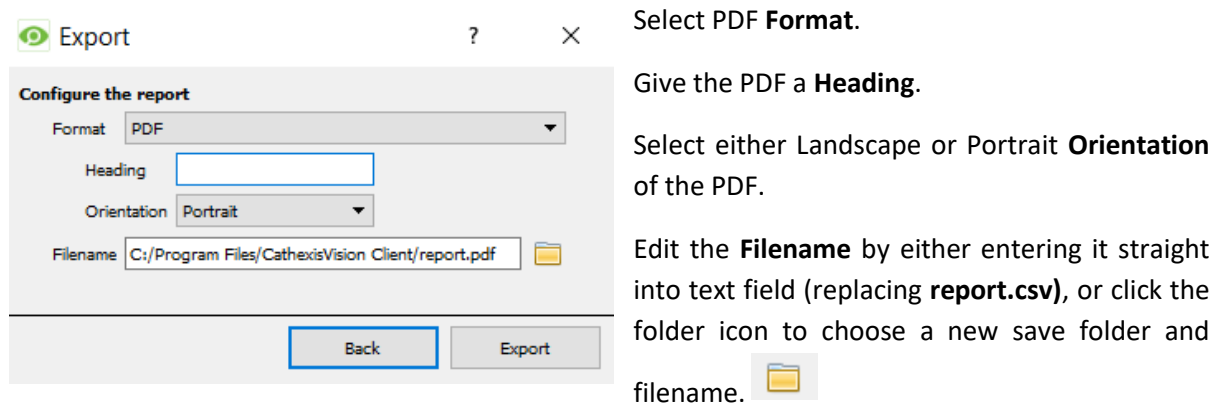

# **4.2.2 Metadata**

On the right-hand side of the database, meta-data about the event entry is 2021-05-18 **Time** 08:37:18 displayed. **Event type PG Section Description Clear** 

# **4.2.3 Viewing an Entry's Associated Recording**

To view an entry's associated recording, left-click on a database entry which has this icon in the **Links** column:

Then click **play** in the video player.

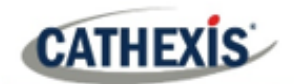

# <span id="page-16-0"></span>**5. Events**

A CathexisVision event has a trigger, which causes an action. Integrated devices may be set to act at triggers, or as actions. This chapter details the Jablotron-specific aspects of Events.

Refer to the *CathexisVision Setup Manual* for a comprehensive guide to CathexisVision events. Most of the data that CathexisVision receives from a device is presented in the Events interface.

# <span id="page-16-1"></span>**5.1 Event Window**

Events in CathexisVision are set up via the Event Window. This has 4 tabs: in the **General Tab**, an event is given a name, description, schedule and priority; in the **Triggers Tab**, the trigger/s for the event is/are defined; in the **Actions Tab**, the actions which the event takes are defined; in the **Resources Tab**, the various site resources (which can be used as part of an event) are defined.

# <span id="page-16-2"></span>**5.2 Creating an Event**

New

To create an event using the Jablotron device, enter the **Events management area**:

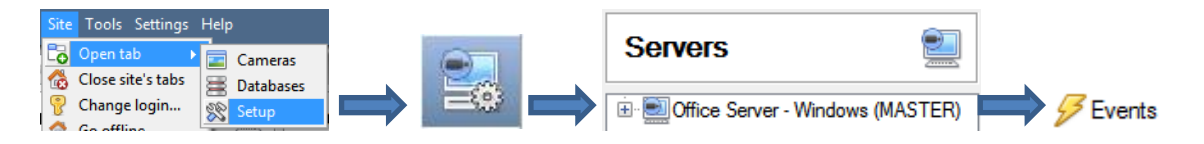

Once in the Events management area, click on **New**. This will open up the New Event window:

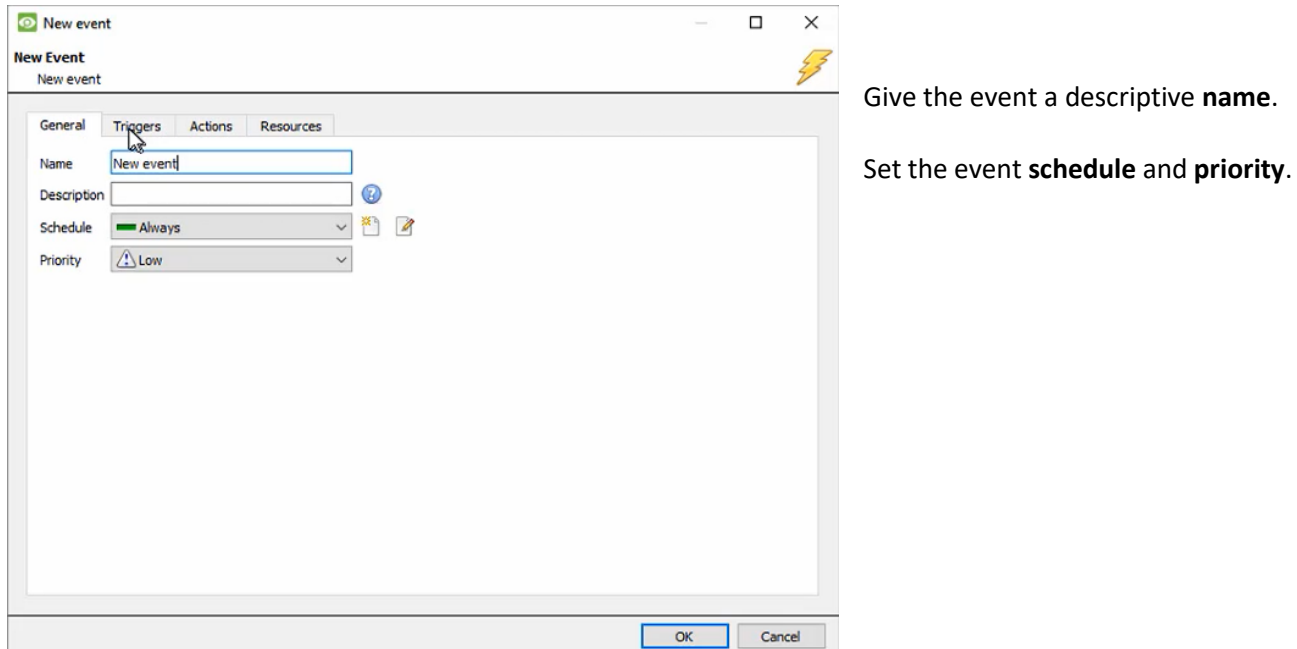

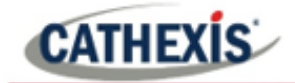

# <span id="page-17-0"></span>**5.3 Triggers**

A trigger is the user-defined input that prompts the event to start. The trigger causes the subsequent action, which the user will also define.

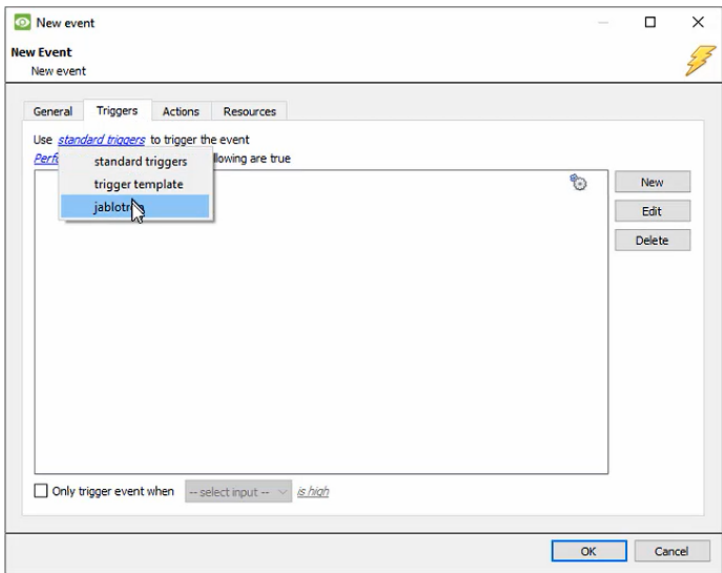

In this window, define the rules and constraints which will trigger an event on the Jablotron device.

To add/edit/delete a rule, use the New, Edit, and Delete buttons on the right side.

**Note**: The user may set multiple constraints, choosing if  $\frac{d^2y}{dx^2}$  or  $\frac{d^2y}{dx^2}$ constraints need to be fulfilled to set off a trigger.

# **5.3.1 Set the device as the trigger**

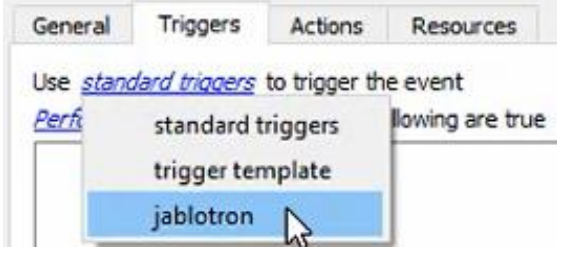

When creating a new event, the trigger type will default to: Use standard triggers

To define what will trigger the event, click on the hyperlink after "use". To **set it as the Jablotron device**, click on the hyperlink, and select the relevant name from the drop-down menu.

# **5.3.2 Trigger Using**

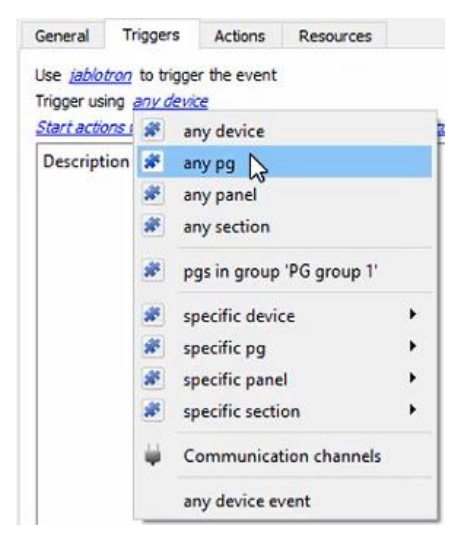

It is useful to think of the "Trigger using" option as the **master trigger type**. Choose whether certain **device objects** or **any device** event will trigger an event.

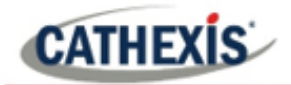

# **5.3.2 While/When and Any/All**

When triggering on an object, there is the option to trigger **while/when** a trigger is active. It is also possible to select multiple triggers, and define whether **all/any** of the triggers need to be active to start an event.

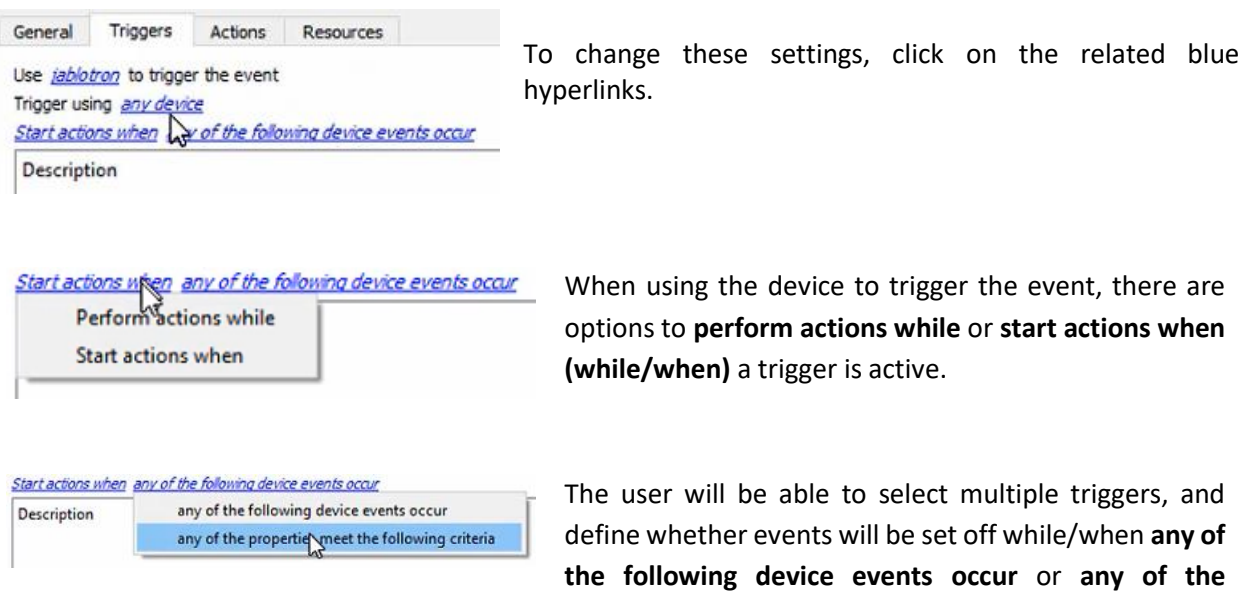

To change these settings, click on the blue hyperlinks.

**properties meet the following criteria.**

# **5.3.3 Trigger Types/Define the trigger**

#### *5.3.3.1 Device Event Triggers*

After selecting a master trigger type, add a trigger to the event. Click on  $\Box^{\text{New}}$  in the Triggers tab. This will bring up the dialogue box below:

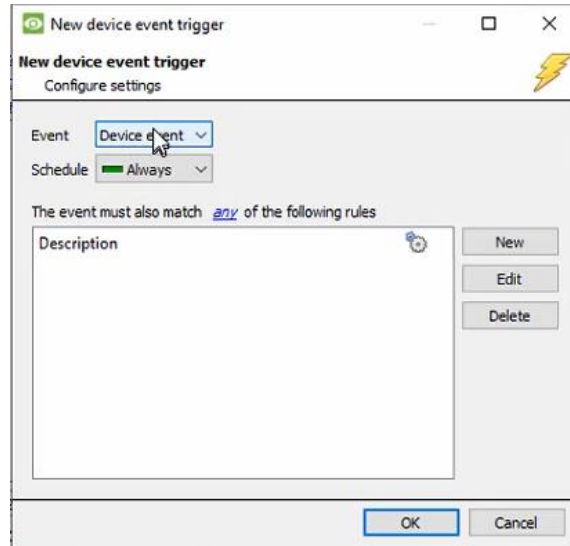

Select the **Event** type.

Define the **Schedule**.

**Note**: Multiple constraints may be set (**Device Event Triggers**). If no constraint is defined, every single device event will trigger this event.

To add/edit/delete a **Trigger** (a constraint) use the **New, Edit,** and **Delete** buttons on the right side.

Click on the blue hyperlink to define whether the *any* or *all* of the configured device event rules should trigger an event.

Next, add rules to the device event trigger.

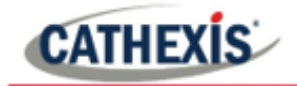

#### **Add Rules to Device Event Triggers**

If no constraints are set, every device event will cause a trigger. Once constraints are set, only the constraints chosen will trigger the event.

Once the type of device event that will be the trigger is selected, add a new **device event rule.** To do this, click on **New State 1** in the **New Device Event Trigger** window.

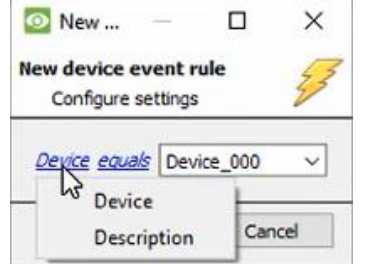

To change the constraint, click on the first hyperlink. This will bring up the full list of available rules: **Device** or **Description**.

To modify the way this rule will be treated, click on the second hyperlink (equals in the example). This will display the rules options.

#### *5.3.3.2 Object Property Triggers*

After selecting a master trigger type, add a trigger to the event. Click on New in the Triggers tab.

If the user has selected for events to be trigger while/when any of the **properties meet certain criteria**, this will bring up the **New object property trigger** box:

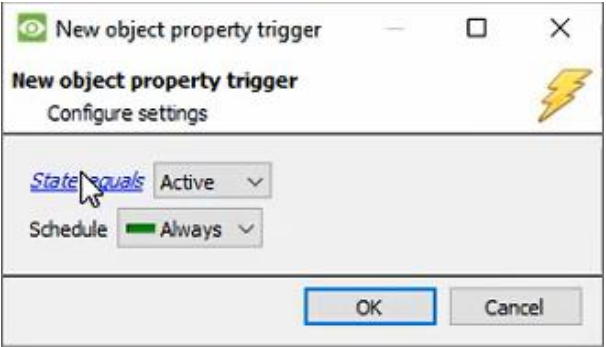

# <span id="page-19-0"></span>**5.4 Actions**

Once the triggers that are going to initiate the event have been defined, to define some Actions in the **Actions tab** of the **New Event** window. To set an action for an event trigger, click **Example 2014**. Select an action from the available options:

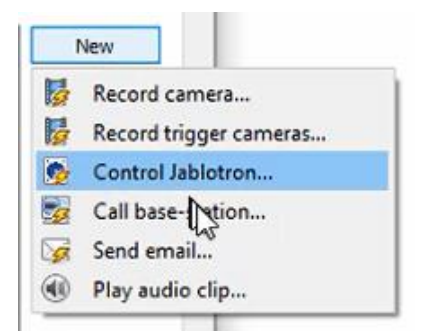

If the user selects **Control Jablotron…**, the **Control device** window will open. See below.

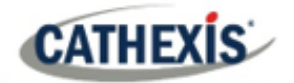

# **5.4.1 Control device**

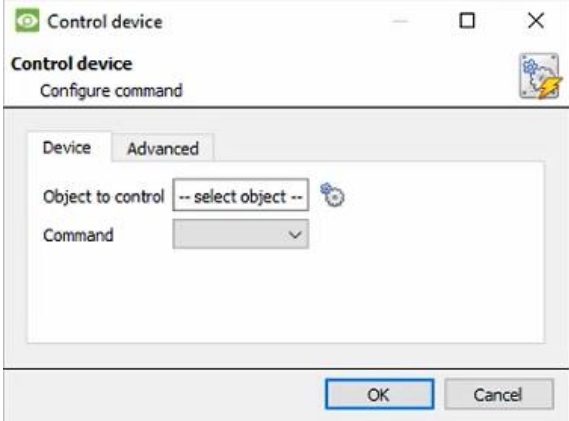

© Control device  $\Box$  $\times$ **Control device** 鹤 Select the object to control A<sup>sk</sup> PG  $\hat{\phantom{a}}$ PG\_001 PG\_002<br>PG\_003 PG\_004 **PG\_005** PG\_006 **PG** 007 PG\_008<br>PG\_008<br>PG\_009 PG\_010 PG\_011 PG\_012 PG 013 PG\_014  $\alpha$ Cancel

To select the objects to control, click on the gear icon.

Select the PG or Section to control.

#### *5.4.1.1 Control PG or Section*

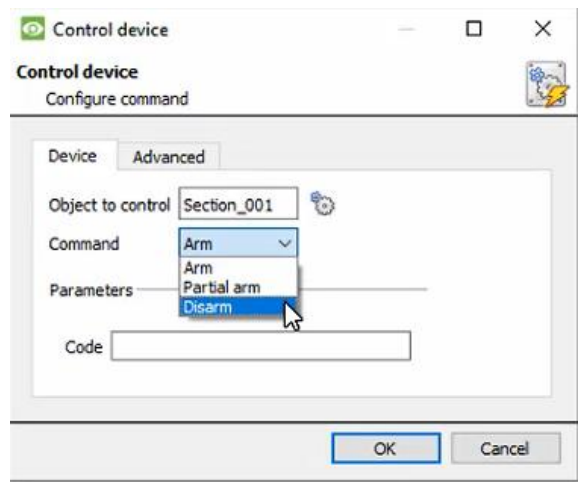

If the Section to control has been selected, commands can be configured. Select from **Arm, Partial arm,** or **Disarm**.

Enter parameters.

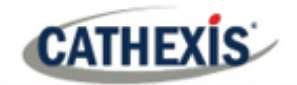

# <span id="page-21-0"></span>**5.5 Resources**

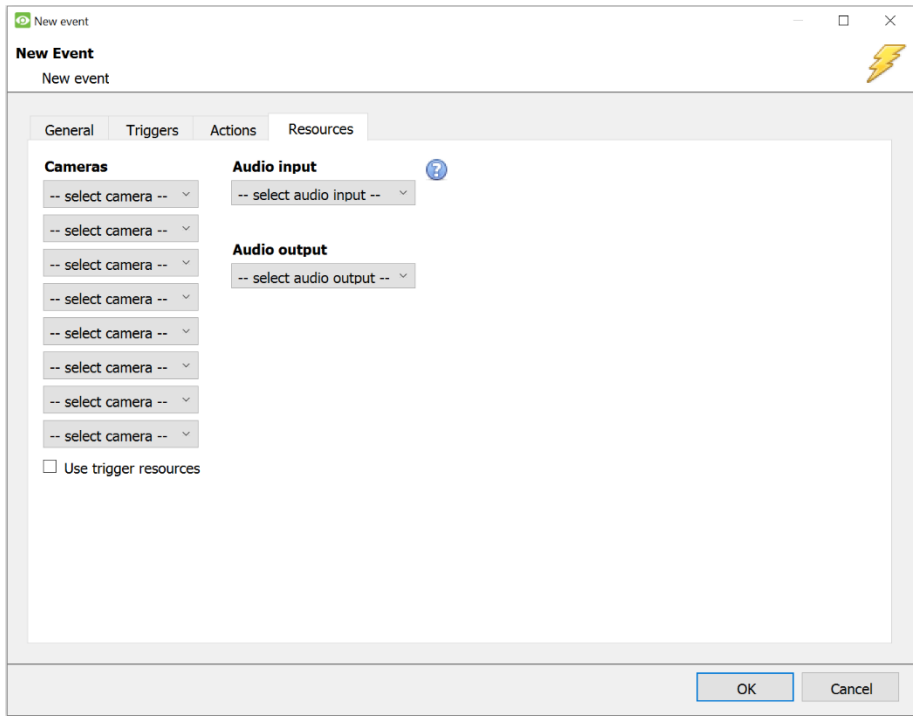

Users can configure resources in this tab.

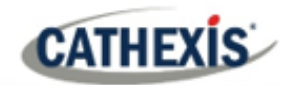

# <span id="page-22-0"></span>**6. Map**

It is possible to add the Jablotron device to a site map, which will allow for a number of action options. These options include the animation of triggered zones and connecting to site cameras when zones are triggered. **Note**: This section will only deal with the specifics of the Jablotron device. For more information on using the CathexisVision Map Editor and Map Tab, please consult the *Map Editor Operation Manual*.

# <span id="page-22-1"></span>**6.1 Add the Jablotron Alarm Panel device as a resource**

To configure the map, the Jablotron device must be added as a resource to be added to the map.

# **6.1.1 Add the Device in the Resource Panel**

- 1. Navigate to the **Resource Panel** by following **Site / Open Tab / Setup / Resource Panel.**
- 2. Drag the Jablotron device from the **Unit Resources** list into the **Resources** list, on the right.

# <span id="page-22-2"></span>**6.2 Add the Device in Map Editor**

Once the Jablotron device has been added as a **Resource**, it will be available to drag onto the map area from the **Site Resources** list.

#### **6.2.1 Open Map Editor and Log in**

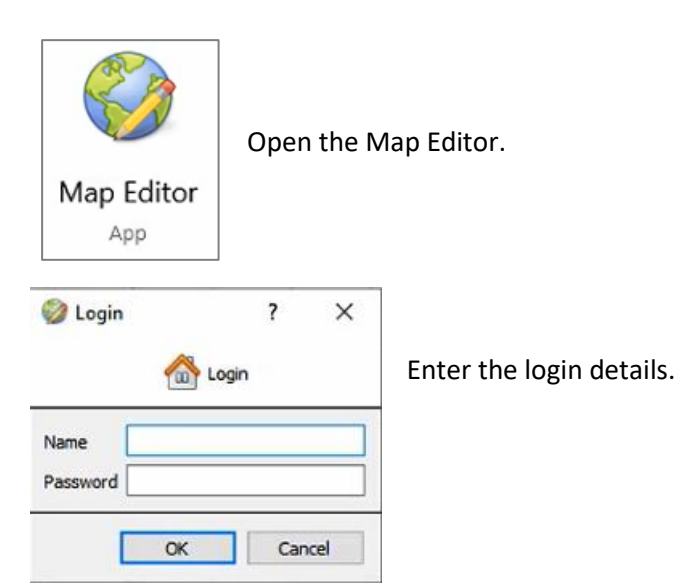

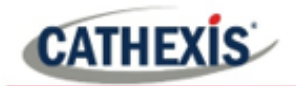

## **6.2.2 Adding Device Objects**

In the Resources panel in the bottom-right corner, select the site. The Site Resources will be listed below.

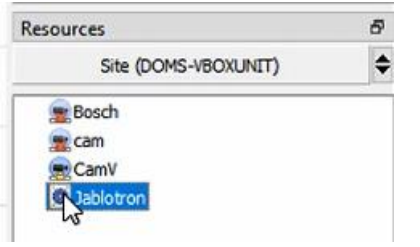

Drag the Jablotron device from the Site Resources list onto the map area.

Then, select one of the associated objects.

**Note**: To add multiple objects, repeatedly drag-and-drop the Jablotron device onto the map area to bring up this option.

#### **6.2.3 Adding Device Actions**

To add actions to the device objects, either: Edit Actions... Select the object on the map and click **Edit Actions**(in the Properties panel on the right), or Right-click the map object and select **Edit Actions**. Edit actions...

#### The **Actions window** will open.

#### *6.2.3.1 Action Options*

Actions may be set for **Left Clicks**, **State Changes** and **Events**.

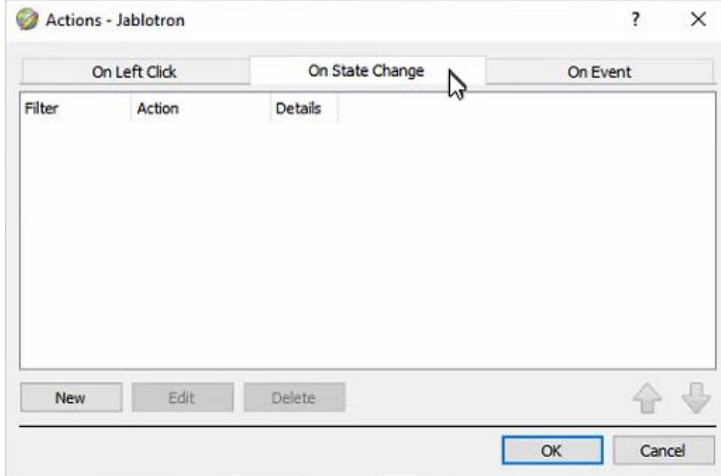

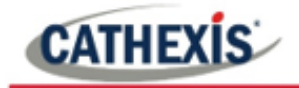

New

To create a new action, select **New**.

The action triggers will differ according to the object selected.

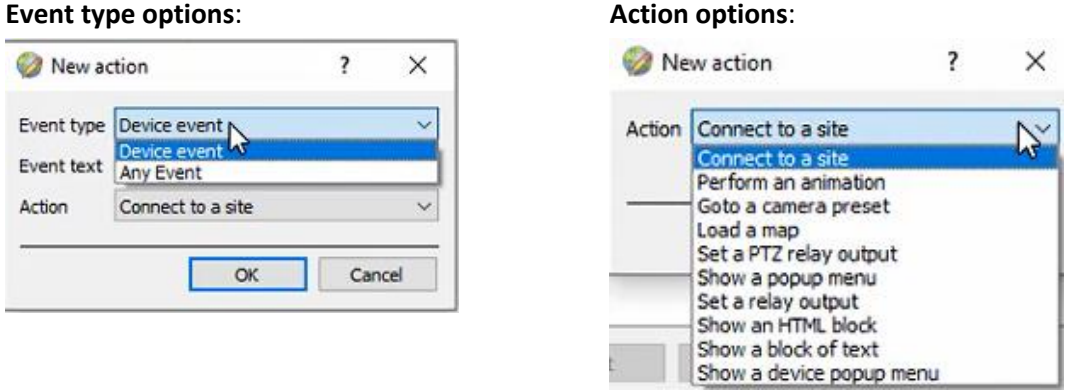

**Note**: Multiple actions may be added to the map objects.

Once finished, save the map. **Note**: the map must **not be saved** in the Work folder of the installation directory.

# <span id="page-24-0"></span>**6.3 Map Tab**

Upload the saved map to CathexisVision. Once the map is open, all objects added to the map area in the Map Editor will be visible on the map, and all actions set will be available.

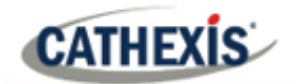

# <span id="page-25-0"></span>**7. Conclusion**

**Note**: this app-note was designed to deal specifically with this integration. For further information about the CathexisVision software, please consult the *CathexisVision Setup Manual* [\(http://cathexisvideo.com/\)](http://cathexisvideo.com/).

For support, please contact [support@cat.co.za](mailto:support@cat.co.za)